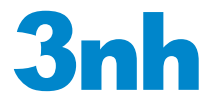

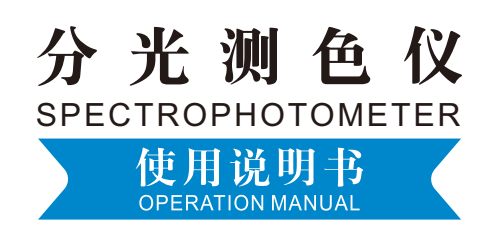

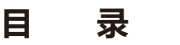

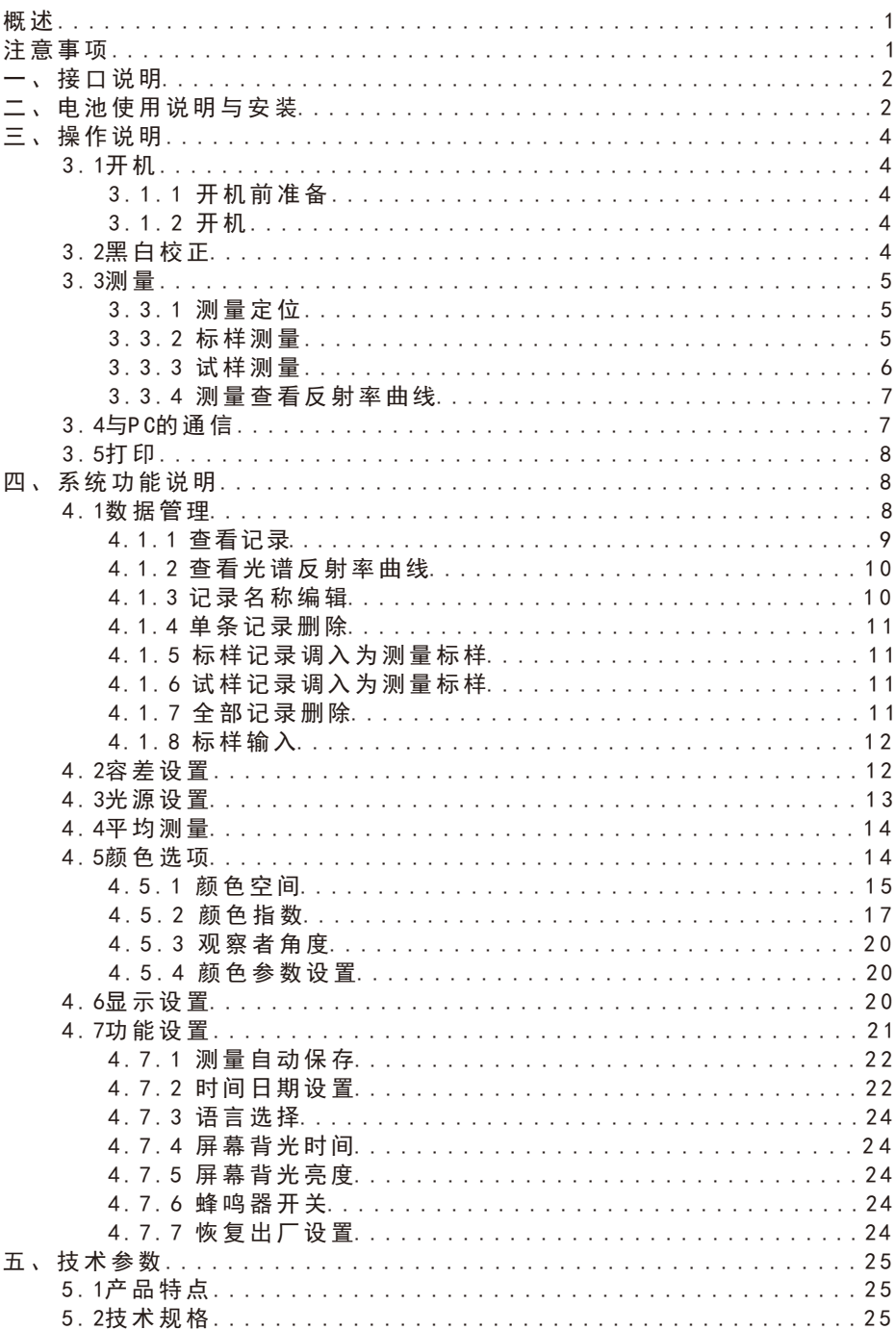

# 概述

 本仪器是公司独立开发的完全拥有自主知识产权的国产分光测色仪,是依据 CIE(国际照明委员会)标准、国家标准而研制开发的分光测色仪,是国内第一 款全触摸屏操作、超大屏幕显示的测色仪;配有高端颜色品质管理软件。具有使 用方便、性能稳定、测量精准的特点。本仪器使用锂电池供电,也可使用DC外部 电源供电。

本仪器具有以下优点:

- 1) 3.5英寸超大电容触摸屏幕, 高分辨率 (320\* 480) 全视角显示, 全功能触控 操作;
- 2)45/0几何光学结构,符合CIE、ISO、ASTM、DIN标准;
- 3)15°屏幕倾斜角度,美学设计与人体工程学结构完美结合;
- 4)超大积分球,更有效的匀化光线,测量更精准;
- 5)两种标准观察者角度,多种光源模式,多种表色系;
- 6)重复精度△E\*ab 在0.04以内,台间差E\*ab在0.2以内;
- 7)提供完整的反射率曲线显示;
- 8)PC端品质管理软件有强大的功能扩展;
- 9)可手动输入标样数据,方便客户操作;
- 10) 高硬件配置,融入多项创新技术。

#### 注意事项

- 本仪器属于精密测量仪器,在测量时,应避免仪器外部环境的剧烈变化,如在 测量时应避免周围环境光照的闪烁、温度的快速变化等。
- 在测量时, 应保持仪器平稳、测量口贴紧被测物体, 并避免晃动、移位; 本仪 器不防水,不可在高湿度环境或水雾中使用。
- 保持仪器整洁, 避免水、灰尘等液体、粉末或固体异物进入测量口径内及仪器 内部,应避免对仪器的撞击、碰撞。
- 仪器使用完毕,应将测色仪、校正筒放进仪器箱,妥善保存。
- 若长期不使用仪器,应取下电池。
- 仪器应存放在干燥、阴凉的环境中。
- 用户不可对本仪器做任何未经许可的更改。任何未经许可的更改都可能影响测 色仪的精度、甚至不可逆的损坏本仪器。

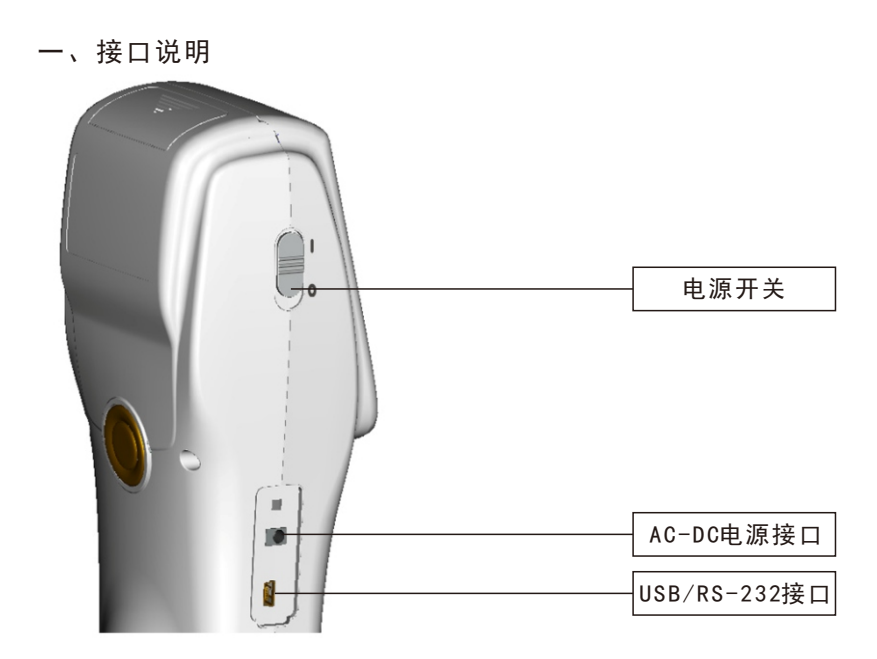

图1 仪器结构示意图

接口介绍:

电源开关: 推动开关至"1"为接通电源, 启动仪器; 推动开关至"0"为切 断电源,关闭仪器。

DC电源接口:用于接入外部电源。外接电源适配器的规格为5V== 2A。

 USB/RS-232接口:该接口为共用接口,仪器自动判断连接。USB接口用于与 PC连接通信,RS-232接口用于连接打印机。

# 二、电池使用说明与安装

电池使用说明:

1)锂电池规格为Li-ion 3.7V== 0.5A,容量为3200mAh;

- 2)请使用原装的锂电池,切勿使用其它电池,否则将有可能损坏本仪器;
- 3)长期不使用本仪器,须从测色仪中取出锂电池;
- 4) 对电池进行充电时,本仪器必须外接电源或USB接口连接上PC端,且推动开关 至"1"接通电源,才会对锂电池充电。若不对锂电池充电,取出锂电池,接 上外部电源,本仪器仍可正常工作;
- 5)在对电池进行充电时,在测量页面的右上角有动态电池图标进行充电提示。

电池安装说明

- 1)先检查电源开关是否为切断状态(开关至"0"位置),然后取下电池盖;
- 2)将锂电池放入电池仓并轻轻推入,注意电池的正反面及触点方向;

3)将电池盖扣上,如图2所示。

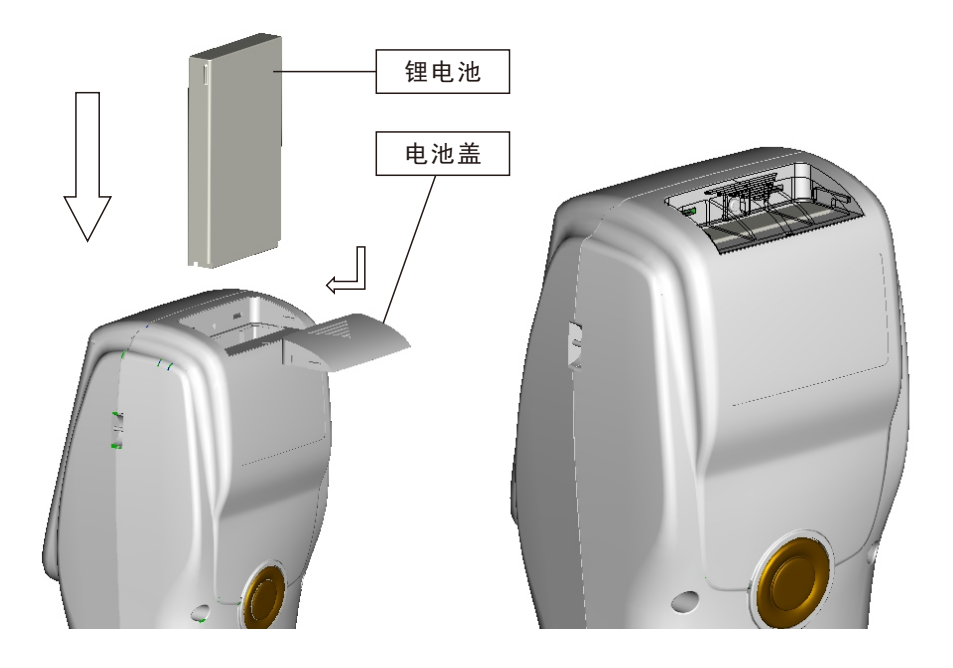

图 2 电池安装图

# 三、操作说明

# 3.1 开机

3.1.1 开机前准备

检查是否有电池供电或外部电源供电。

3.1.2 开机

 推动电源开关至"1"位置,接通电 源,显示器将会点亮并显示Logo界面,稍 等数秒后,仪器将自动进入标样测量步 骤, 默认显示L\*a\*b\*C\*h\*测量界面, 如 图3所示:

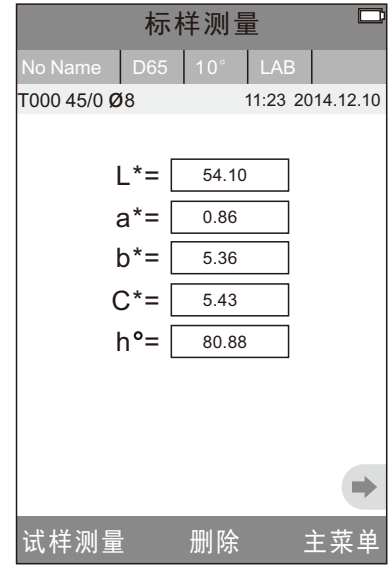

图3 标样测量界面

3.2 黑白校正

 点显示屏上"主菜单"区域进入主 菜单,如图4所示:

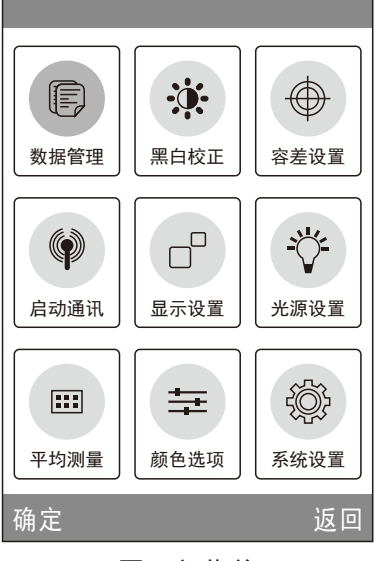

图4 主菜单

在主菜单中选择"黑白校正",进入 黑白校正界面,如图5所示;

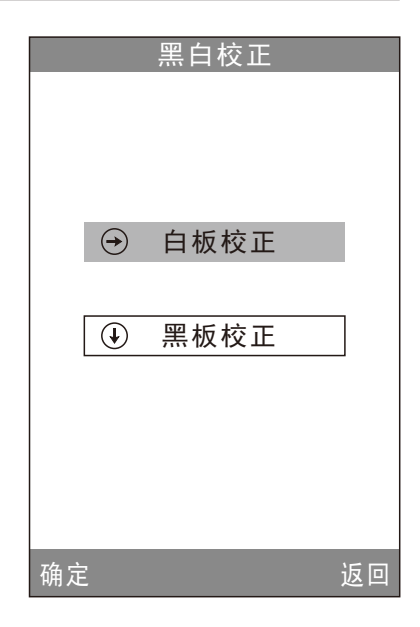

# 图5 黑白校正

 点击"白板校正",显示界面将会提醒放好白板,将仪器测量口对准白板盒 中的白板,确保白板与测量口径对齐贴紧,点击"确认"或按"测量"键进行白 板校正;

点击"黑板校正",显示界面将会提醒放好黑筒,将仪器测量口对准黒筒,点 击"确认"或按"测量"键进行黑板校正。

至此,黑白校正完毕。

注意: 白板编号和仪器一一对应, 在白板校正界面有"白板编号" 号码显示。

3.3 测量

3 . 3 . 1 测量定位

 本仪器可通过测量口的十字架目测进行定位, 通过观察十字架与被测样品 位置的对准程度,同时移动测量口径调整位置,可实现对准。

3 . 3 . 2标样测量

标样测量在测色仪进入"标样测量"界面才能测量,如图6所示,此时,将 测色仪对准标样样品,按下"测量"键,测色仪获得标样样品的颜色数据。

 点击"No Name"区, 进入"编辑名称" 界面,见图16所示,可以对当前标样修改 名称。

 点击"D65"区, 进入"光源设置"界 面,见图19所示,可以对当前标样设置光 源。

 点击"10°"区, 可以切换观察者角 度,在2°、10°角度之间切换。

 点击"LAB"区, 进入"颜色空间"界 面,见图22所示,可以改变当前标样颜色 空间。

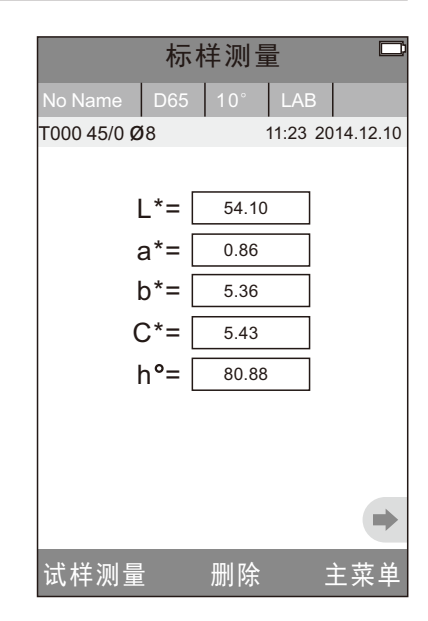

图6 标样测量界面

3 . 3 . 3 试样测量

 在进行标样测量后,点击"试样测 量",仪器进入试样测量界面,如图7所 示,将测色仪对准试样样品,按下"测 量"键,测色仪获得试样样品的颜色数 据。

 在试样测量界面中左边L\*a\*b\*C\*h\* 数据为当前试样测量值,右边一排数据 为当前试样和标样数据的差值。

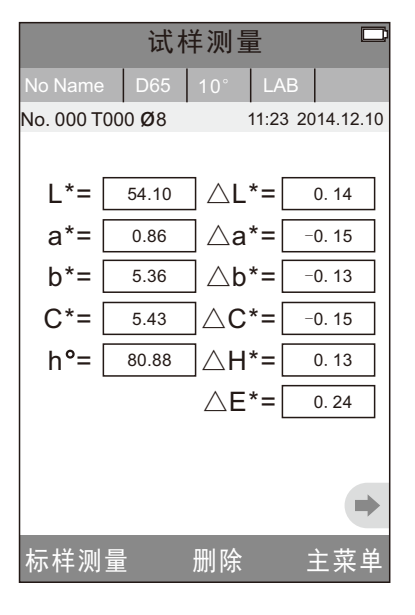

图7 试样测量界面

 点击"No Name"区, 进入"编辑名称"界面,见图16所示,可以对当前试样 修改名称。

 点击"D65"区, 进入"光源设置"界面,见图19所示,可以对当前试样设置 光源。

点击"10°"区, 可以切换观察者角度,在2°、10°角度之间切换。

 点击"LAB"区, 进入"颜色空间"界面,见图22所示,可以改变当前试样颜 色空间。

 3 . 3 . 4 测量查看反射率曲线 在标样测量或试样测量界面,如果点击 " ",仪器切换到测量界面的下一页, 显示标样测量或试样测量的"光谱反射 率曲线"界面。点击"▶"界面将会显 示下一个波段的光波长数据和反射率数 据,点击" < ",界面将显示上一个波 段的光波长数据和反射率数据。本仪器 光波长范围为"400-700nm",间隔10nm。

 标样测量的反射率曲线为单曲线,试 样测量的反射率曲线为双曲线。试样测量 的反射率曲线的图8所示, 粗曲线为试样 反射率曲线,细曲线为标样反射率曲线; "反射率"数值为试样反射率, "差值" 数值为试样和标样在当前波段的反射率差 值。

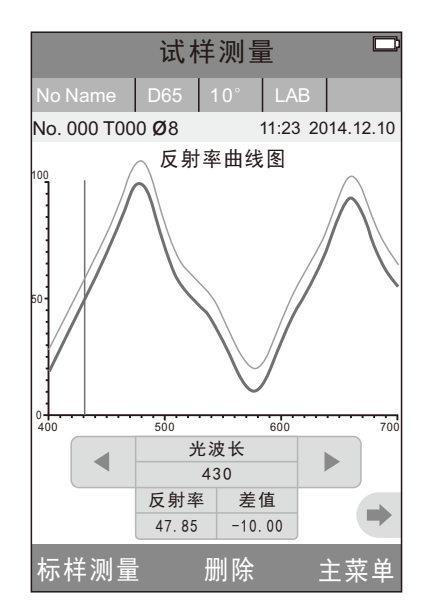

图8 试样测量反射率界面

3.4 与PC的通信

 在测色仪主菜单上,点击"启动通讯"进入如图9界面,按界面中提示,使用 USB数据线连接测色仪与PC电脑,按"确认"键,则进入"正在通讯",如图10 所示,此时可通过上位机软件对测色仪进行测量控制。

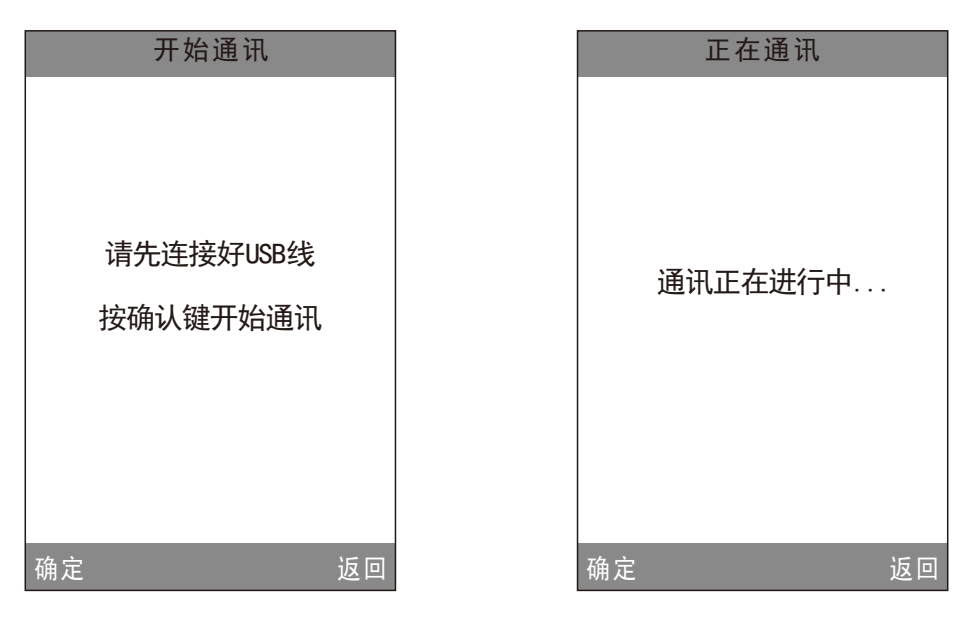

# 图9 启动通讯界面 图10 正在通讯界面

3.5 打印

测色仪连上专配的微型打印机,在"标样测量"或"试样测量"时,可以自 动打印测量数据。

# 四、系统功能说明

 本仪器的系统功能,请从图4所示的 主菜单界面选择进入。

# 4 . 1 数据管理

在 主 菜 单 界 面 中 点 击 " 数 据 管 理 " 进入数据管理界面,如图11所示。数据 管理主要实现对已测量记录进行查看和 操作,同时可以进行手动输入标样。

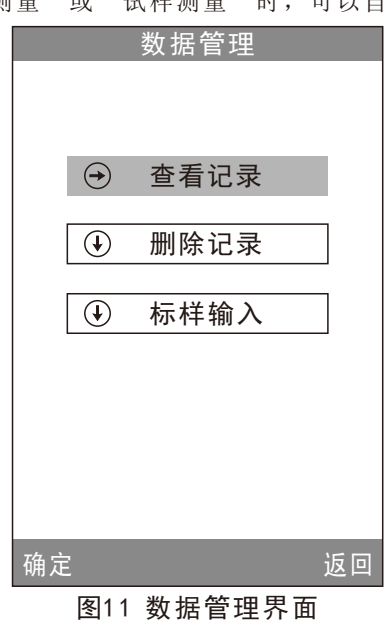

4.1.1 查看记录

1) 查看标样记录:

在数据管理界面选择"查看记录"将进入"标样记录"界面,如图12所示, 为记录的标样数据。 通过点击屏幕底部的"↑"、"↓"箭头,可查看不同的 标样数据,图中"T001"为标样序号, "no name"表示标样的默认名称。 2)查看试样记录:

 在标样记录界面中点击"试样",进入查看该标样下的试样数据以及试样与 标样间的色差,如图13所示,通过点击屏幕底部的"↑"、"↓"箭头,可杳看 不同的试样数据,图中No.001为试样记录的序号,图中T001为当前标样记录的序 号。

3) 切换标样、试样记录:

在标样记录界面中点击"试样",讲入查看试样记录界面;在试样记录界面 中点击"标样",讲入查看标样记录界面。

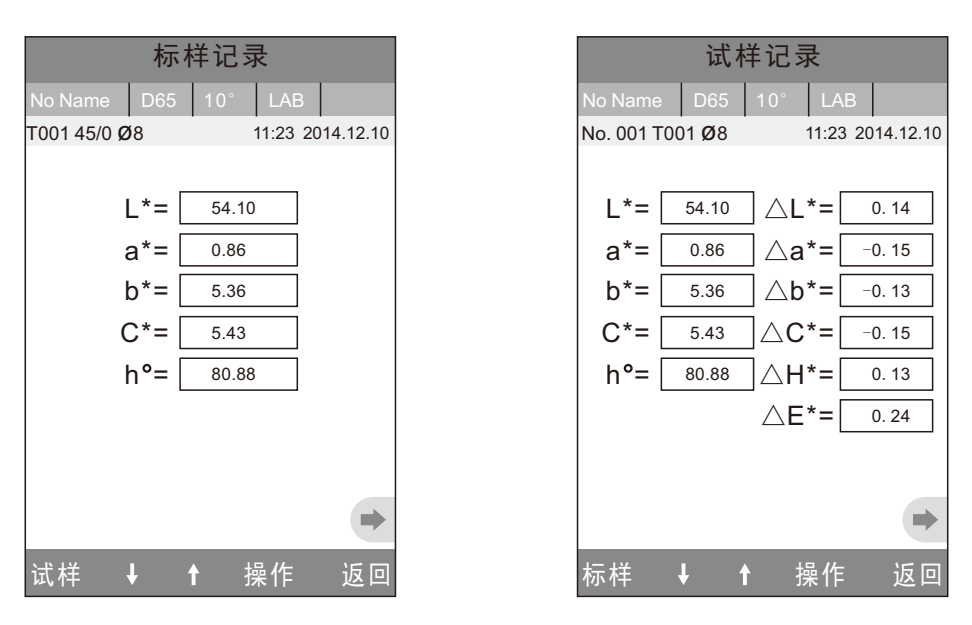

# 图12 查看标样记录界面

图13 查看试样记录界面

 点击"No Name"区, 进入"编辑名称"界面,见图16所示,可以对当前记录 修改名称。

 点击"D65"区, 进入"光源设置"界面,见图19所示,可以对当前记录设置 光源。

点击"10°"区, 可以切换观察者角度,在2°、10°角度之间切换。

 点击"LAB"区, 进入"颜色空间"界面,见图22所示,可以改变当前记录颜 色空间。

4.1.2 查看光谱反射率曲线

在标样或试样记录界面, 点击"→". 仪器切换到记录界面的下一页,查看记录 的"光谱反射率曲线"图。点击"▶", 界面将会显示下一个波段的光波长数据和 反射率数据,点击" → ",如图14所示, 为记录的光谱反射率曲线界面。通过点击 屏幕底部的"↑"、"↓"箭头,可杳看 不同标样或试样的光谱反射率曲线。

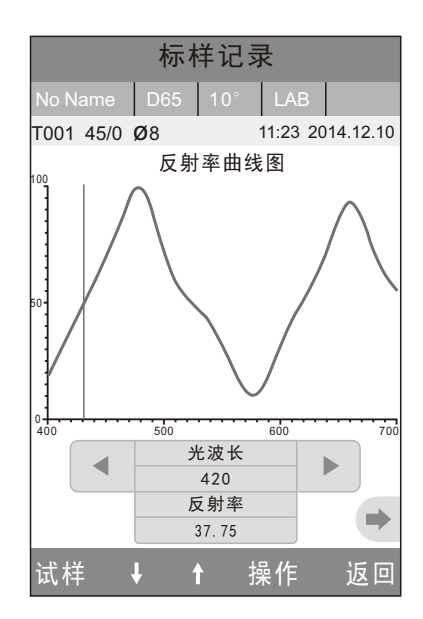

# 图14 标样记录反射率曲线图

4.1.3 记录名称编辑

在记录界面点击"操作",弹出操作小菜单,如图15所示,点击"编辑名称", 进入当前记录名称编辑界面,如图16所示,点击屏幕上虚拟键盘的字符或数字, 编辑当前记录的名称。

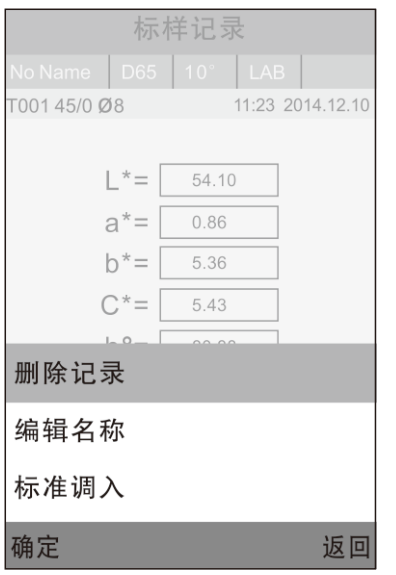

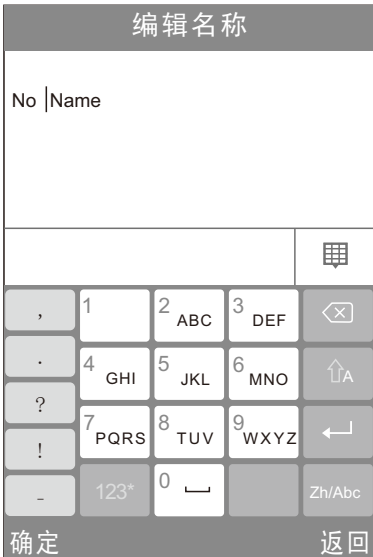

## 图15记录操作界面 图16编辑名称界面

4.1.4 单条记录删除

 在标样记录的"记录操作界面"弹出菜单中,点击"删除记录",将弹出删 除警告界面,点击"确定",将删除本条标样和此标样下的所有试样记录。如果 是在试样界面删除记录,仅删除本条试样记录。

4.1.5 标样记录调入为测量标样

 如需要在某个已保存的标样下测量色差,可以在此条标样记录的"记录操作 界面"弹出菜单中,点击"标样调入",此时,该标样记录被调入测量界面,点 击"试样测量",则可以开始进行在该标样下的试样测量。

4.1.6 试样记录调入为测量标样

 有时需要将某个已保存的试样作为标样,可以在此条试样记录的"记录操作 界面"弹出菜单中,点击"标样调入",此时,该试样记录被调入测量界面作为 标样(同时也自动保存为新的标样记录),点击"试样测量",则可以开始进行 在该标样下的试样测量。

4.1.7 全部记录删除

在主菜单界面中选择"记录删除"进入记录删除界面,分为"全部试样删除"

和"全部记录删除"两个功能选择。

1)全部试样删除

点击"全部试样删除"时, 仪器弹出警告界面, 点击"确认", 将删除仪器中 的全部试样记录,而标样记录仍然存在。

2)全部记录删除

 点击"全部记录删除"时,将删除仪器中的全部记录,包括标样记录和试样记 录: 此时, 仪器弹出警告界面, 点击"确认"后, 将删除仪器中的全部记录。

### 注意:记录删除请慎重操作,以防误删需要的历史记录。

4.1.8 标样输入

 在 主 菜 单 界 面 中 选 择 " 标 样 输 入 " 进入标样输入界面,分为"输入L\*a\*b\*" 和"输入XYZ"两个功能选择。

1) 输入L\*a\*b\*

 点击"输入L\*a\*b\*", 进入"输入L\*" 界面,如图17所示,点击虚拟键盘的 数字,输入L\*值,输入完毕后,点击 "确定",完成L\*值输入,进入"输入 a\*"界面,界面和下图类似: 输入a\* 完成后,进入"输入b \*值"界面;输 入b\*完成后,进入"编辑名称"界面 (如图17名称编辑界面)。

2) 输入XYZ 方法与"输入L\*a\*b\*"操作类似。

| 输入L                      |                |   |              |  |  |
|--------------------------|----------------|---|--------------|--|--|
| 85.26                    |                |   |              |  |  |
|                          |                |   |              |  |  |
|                          |                |   |              |  |  |
|                          |                |   | 單            |  |  |
| 1                        | $\overline{2}$ | 3 | $\bigotimes$ |  |  |
| $\overline{\mathcal{L}}$ | 5              | 6 |              |  |  |
| $\overline{7}$           | 8              | 9 |              |  |  |
|                          | $\overline{0}$ |   |              |  |  |
| 确定                       |                |   | 返回           |  |  |

图17 输入LAB界面

## 4.2 容差设置

 在主菜单界面中选择"容差设置"进入容差设置界面,如图18所示,点击虚 拟键盘的数字;输入容差值,输入完毕后,点击"确认"键将保存所做的设置, 并返回主菜单界面。

若不想设置或不想修改容差,可点击"返回",回到主菜单界面。

 容差值是人为设定的,是用户根据颜 色管理的需求设定,仪器根据客户设置的 容差值,自动判断总色差ΔE是否合格。 若测出的色差值小于容差值为合格,大于 容差值为不合格。例如图 41试样测量界面 总色差ΔE超出容差范围,显示为不合格。

| 容差设置           |                |   |                      |  |  |
|----------------|----------------|---|----------------------|--|--|
| 0.50           |                |   |                      |  |  |
|                |                |   |                      |  |  |
|                |                |   | 睴                    |  |  |
| 1              | $\overline{2}$ | 3 | $\overline{\propto}$ |  |  |
| $\overline{4}$ | 5              | 6 |                      |  |  |
| $\overline{7}$ | 8              | 9 |                      |  |  |
|                | $\overline{0}$ |   |                      |  |  |
| 确定             |                |   | 返回                   |  |  |

图18 容差设置界面

# 4.3 光源设置

在主菜单界面中点击"光源设置"进入 如图19界面,用户可根据需要选择不同的光 源进行测量。本仪器有D65、D50、A、C、 D55、D75、F1、F2、F3、F4、F5、F6、F7、 F8、F9、F10、F11、F12共18种光源模式。

 点击所需要的光源,选择完毕后点击 "确认"将保存所作的设置,并返回主菜单 界面。

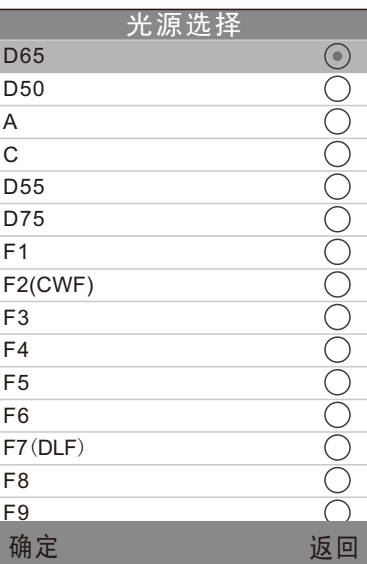

图19 光源设置界面

#### 4.4 平均测量

 在主菜单中点击"平均测量"进入图 20界面,点击虚拟键盘的数字,用户可根 据需要对平均测量的次数进行设置。输入 完毕后,点击"确认"键将保存所作的设 置,并返回主菜单界面。如果设置数值为 "0"、"1"时,仪器只进行单次测量, 本仪器默认设置为单次测量。

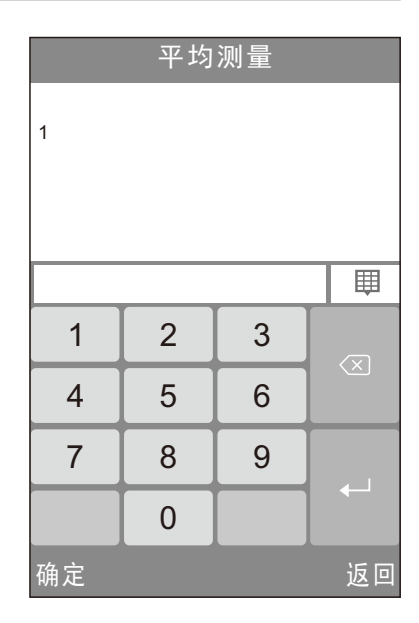

图20 平均测量设置界面

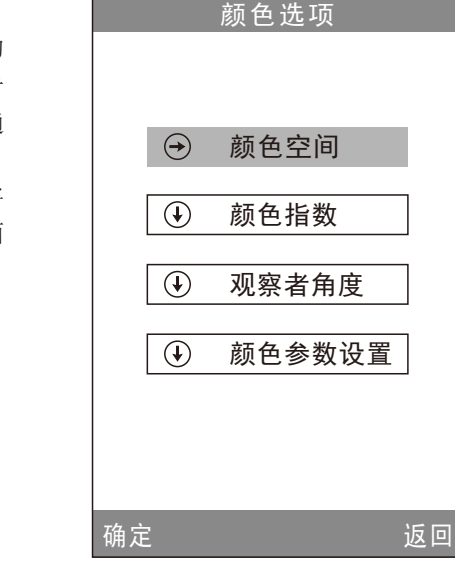

# 图21 颜色选项界面

# 4.5 颜色选项

在主菜单界面中选择"颜色选项"进 入图21界面,用户可根据需要选择不同的 "颜色空间"、"颜色指数"、"观察者 角度"、"颜色参数设置"进行显示。通 过"上翻"、"下翻"键进行选择,按 "确认"键将保存所作的设置。此选择将 影响到"标样测量"、"试样测量"界面 中的显示内容。

4.5.1 颜色空间

 在颜色选项界面中点击"颜色空间", 进入图22界面,本仪器颜色空间共有6种模 式, "CIE LAB, LCh"、 "CIE XYZ, Yxy"、 "CIE LUV, LCh" 、 "LAB & WI & YI" 、 "变色牢度"、"沾色牢度"。

 每种模式对应不同的标样测量和试样 测量界面,其中"CIE LAB,LCh"、"变 色牢度"、"沾色牢度"对应相同的标样 测量界面(如图3),"CIE XYZ,Yxy"、 "CIE LUV,LCh"、"LAB &WI &YI"分别 对应的标样测量界面如图23~25所示。

 "CIE LAB,LCh"对应的试样测量界面 如图7所示,"CIE XYZ,Yxy"、"CIE LUV, LCh"、"LAB &WI &YI"、"变色牢度"、 "沾色牢度"对应的试样测量界面分别如 图26~30所示。

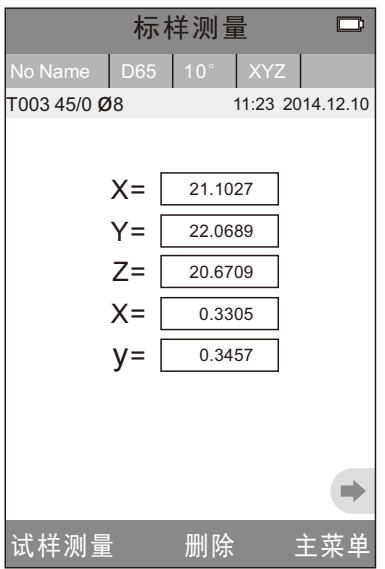

图23 CIE XYZ标样测量界面

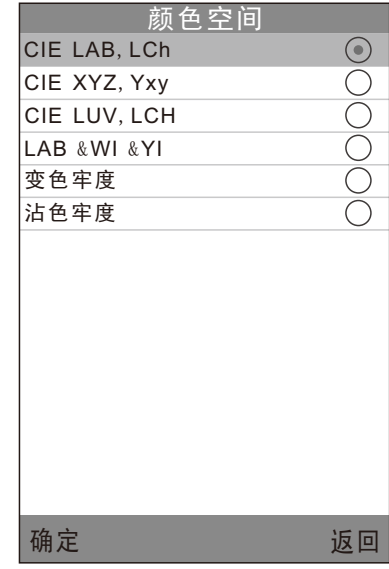

# 图22 颜色空间界面

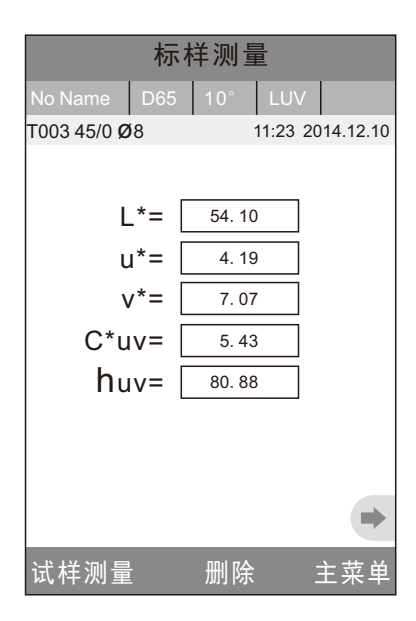

图24 CIE L\*U\*V\*标样测量界面

16

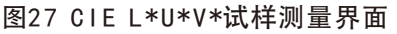

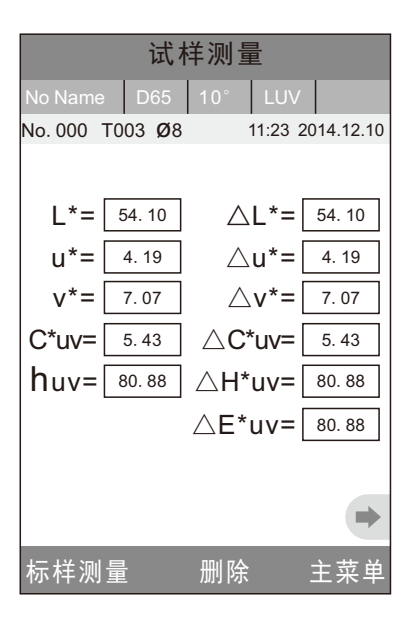

图25 LAB &WI &YI标样测量界面

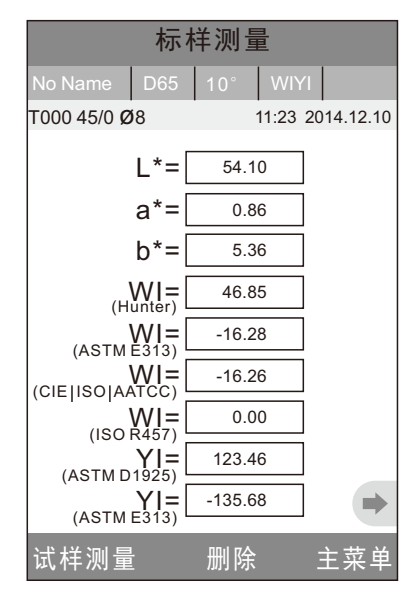

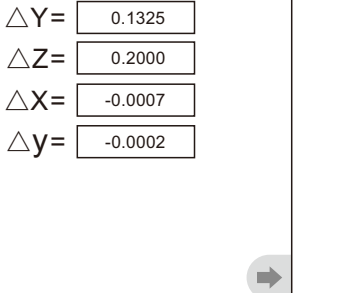

试样测量

0.0949

No Name D65 10° XYZ No.000 T003 ø8 11:23 2014.12.10

 $\wedge$ x=

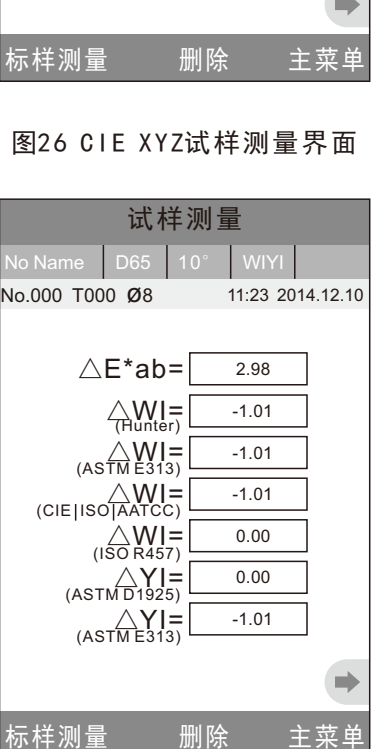

图28 LAB &WI &YI试样测量界⾯

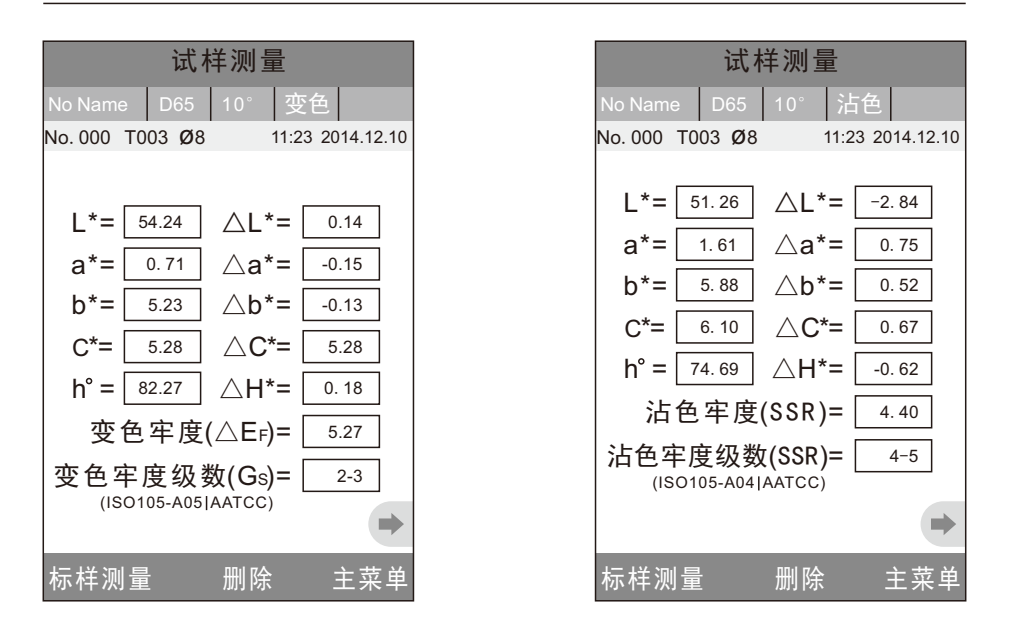

# 图29 变色牢度测量界面 20 10 20 30 沾色牢度测量界面

4.5.2 颜色指数

在颜色选项界面中点击"颜色指数",进入图31界面,本仪器颜色指数共有9 种模式, "CIE1976 AE\*ab"、"CIE94 AE\*94"、"AE(Hunter)"、 " $\triangle E*$ cmc(2:1)", " $\triangle E*$ cmc(1:1)", " $\triangle E*$ cmc(1:c)", "CIE2000  $\triangle E*00$ ", "同色异谱:MI"、"力份"。

 颜色指数是针对颜色空间为"CIE LAB,LCh"模式时才有效,颜色指数下不同 的模式对应特定的色差计算公式,每种模式在试样测量界面有不同的显示,分别 对应的试样测量界面如图32~40所示。

| 颜色指数                                   |   |
|----------------------------------------|---|
| CIE1976 $\triangle$ E*ab               |   |
| CIE94 ^ E*94                           |   |
| E(h)<br>Δ                              |   |
| $\triangle$ E <sup>*</sup> cmc(2:1)    |   |
| $\triangle$ E <sup>*</sup> cmc(1:1)    |   |
| $\Delta$ E <sup>*</sup> cmc(2:c)       |   |
| CIE2000 <sup>△</sup> E <sup>*</sup> 00 |   |
| 同色异谱: MI                               |   |
| 力份                                     |   |
|                                        |   |
|                                        |   |
|                                        |   |
|                                        |   |
|                                        |   |
|                                        |   |
| 确定                                     | ▣ |

图31 颜色指数界面

| 试样测量                  |       |                              |     |                  |  |  |
|-----------------------|-------|------------------------------|-----|------------------|--|--|
| No Name               | D65   | $\parallel$ 10 $^{\circ}$    | LAB |                  |  |  |
| No. 000 T000 Ø8       |       |                              |     | 11:23 2014.12.10 |  |  |
|                       |       |                              |     |                  |  |  |
| $L^*=$                | 54.24 | $\triangle$ L <sup>*</sup> = |     | 0.14             |  |  |
| a*=                   | 0.71  | ∧a*=                         |     | $-0.15$          |  |  |
| b*=                   | 5.23  | $\triangle b^*$ =            |     | $-0.13$          |  |  |
| $C^* =$               | 5.28  | $\wedge$ C*=                 |     | $-0.15$          |  |  |
| $h^{\circ} =   82.27$ |       | $\triangle H^*$ =            |     | 0.13             |  |  |
|                       |       | ∧E*=                         |     | 0.24             |  |  |
|                       |       |                              |     |                  |  |  |
|                       |       |                              |     |                  |  |  |
| 标样测量                  |       | 删除                           |     | 菜单               |  |  |

图32 颜色指数CIE1976试样测量界面

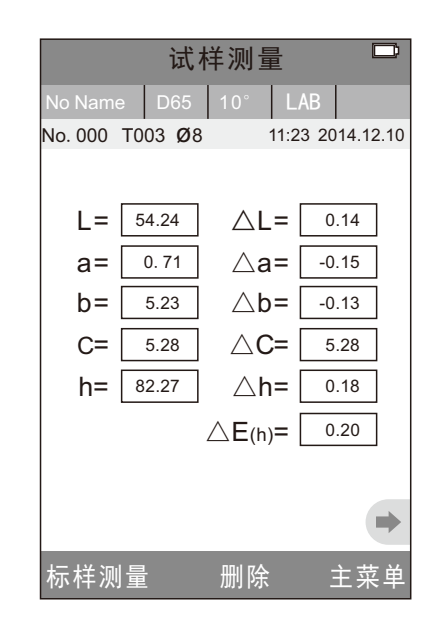

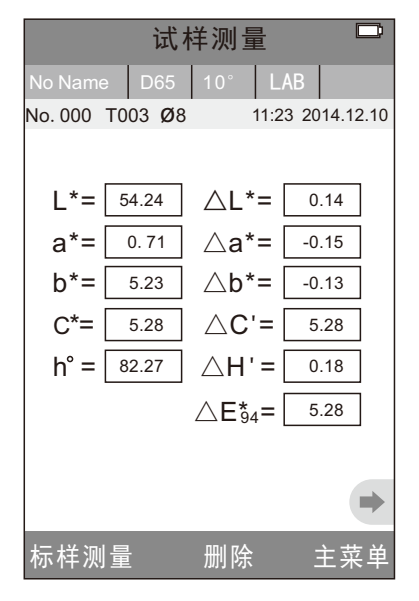

图33 颜色指数CIE94试样测量界面 图34 颜色指数Hunter试样测量界面

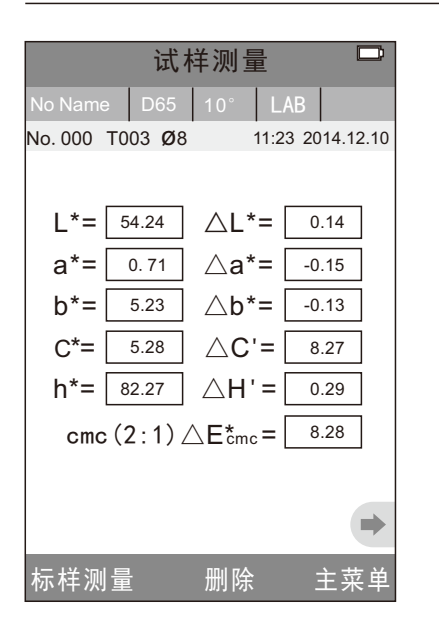

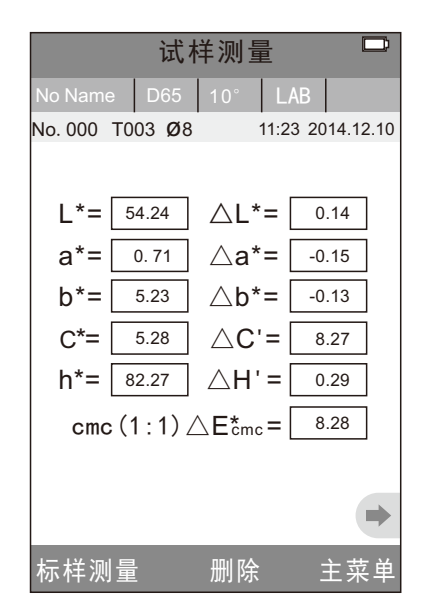

 $\Box$ 

图35 颜色指数cmc(2:1)试样测量界面 图36 颜色指数cmc(1:1)试样测量界面

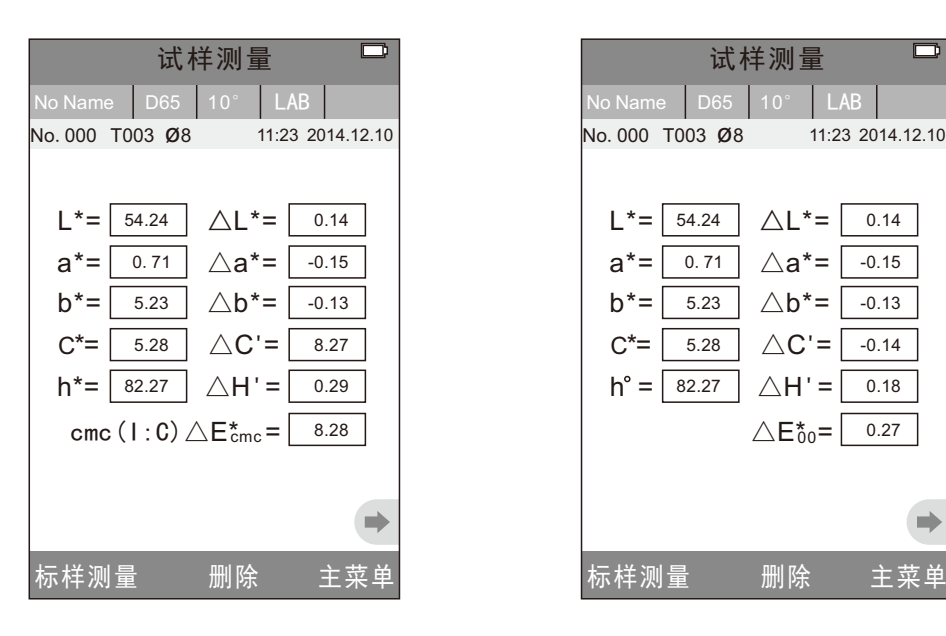

图37 颜色指数cmc(l:C)试样测量界面

图38 颜色指数CIE2000试样测量界面

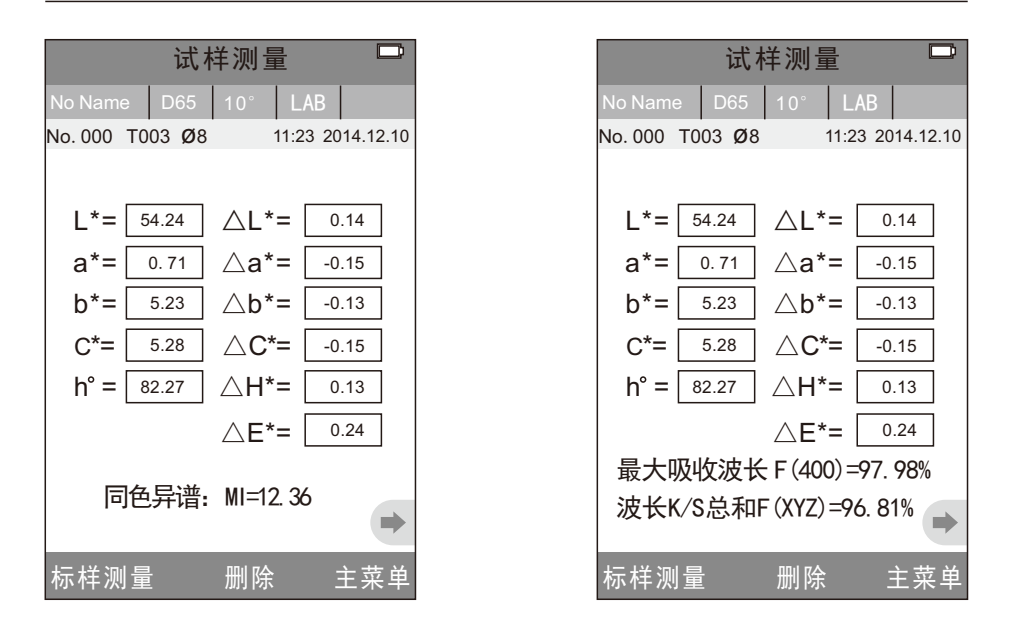

# 图39 同色异谱测量界面

## 图40 力份测量界面

4.5.3 观察者角度

 按照CIE标准,本仪器观察者角度分2°、1 0°两种,在颜色选项界面中点击 "观察者角度",进入"观察者角度"界面,可以在"观察者角度"界面进行选 择。

4.5.4颜色参数设置

 颜色参数设置包括"同色异谱"的测量条件设置、颜色指数"CIE94 △E\*94"、 "△E\*cmc(l:c)"、"CIE2000 △E\*00"系数的设置。

 同色异谱设置2种测量条件下的光源和观察者角度,颜色指数"CIE94 △E\*94"、 "△E\*cmc(l:c)"、"CIE2000 △E\*00"设置分别设置其色差公式的系数因子。

#### 4.6 显示设置

显示设置包括"颜色偏向"、"容差提示"、"倒置显示"的打开和关闭设置。 "颜色偏向"打开,会在试样测量界面△L、△a\*、△b\*数值框右边显示色彩偏 向提示;

"颜色提示"打开, 会在试样测量界面AE数值框右边显示"合格"或"不合格", 当△E数值小于容差范围(在容差设置中设置容差范围), 显示"合格"; 否

则,显示"不合格"。

 "颜色偏向"和"容差提示"界面如 图41所示。

 "倒置显示"打开,仪器所有显示界 面都会倒置显示。

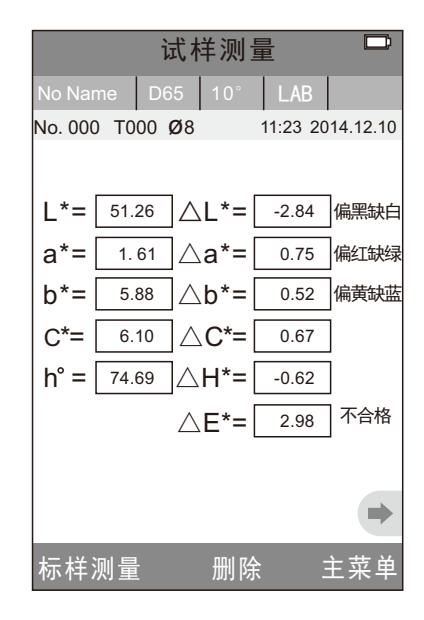

# 图41"颜色偏向"和"容差提示"界面

4.7 功能设置

 在 主 菜 单 界 面 中 点 击 " 功 能 设 置 " 将进入功能设置界面,如图42所示,用 户可以根据需要进行相应的选择。

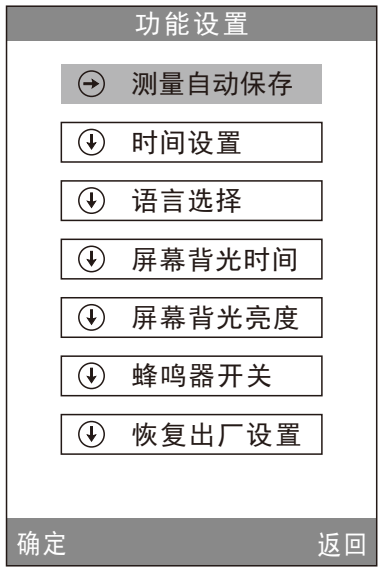

# 图42 功能设置界面

4.7.1 测量自动保存

在"功能设置"界面中点击"测量自动保存",将进入"测量自动保存"界 面,分为两个选项: "关闭"、"打开", 选中"关闭", 点击"确定", 仪器 每次测量后需要手动保存测量数据: 选中"打开",点击"确定", 仪器每次测 量后自动保存测量数据,提高了测量的效率。

4.7.2 时间日期设置

 在"功能设置"界面中点击"时间设置"将进入时间、日期和格式选择界面, 如图43所示,点击"设定时间"区域,显示界面切换到如图44所示, 点击虚拟键 盘上的"数字"键,设置当前时间,点击"完成"完成当前时间设置。

点击"设定日期"区域,显示界面切换到如图45所示,点击虚拟键盘上的 "数字"键,设置当前日期,点击"完成"完成当前日期设置。

点击"时间显示格式"区域,弹出界面到如图46所示,可以点击"12小时"、 "24小时"其中一项,设置时间显示格式,点击"确定"完成当前时间显示格式 设置。

点击"日期显示格式"区域,弹出界面到如图47所示,可以点击"年-月-日"、 "月-日-年"、"日-月-年"其中一项,设置日期显示格式,点击"确定"完成当 前日期显示格式设置。

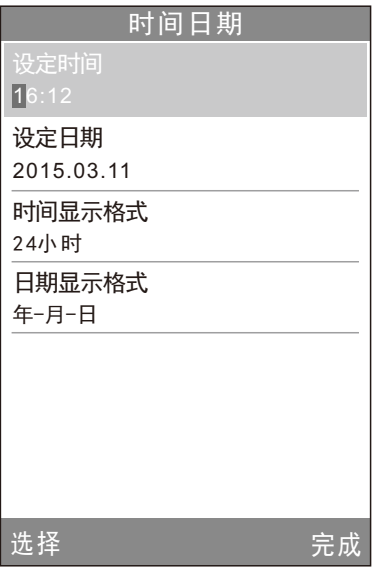

图43 时间日期选择界面

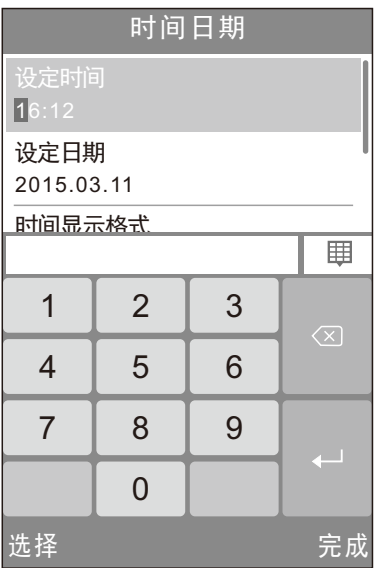

# 图44 设置时间界面

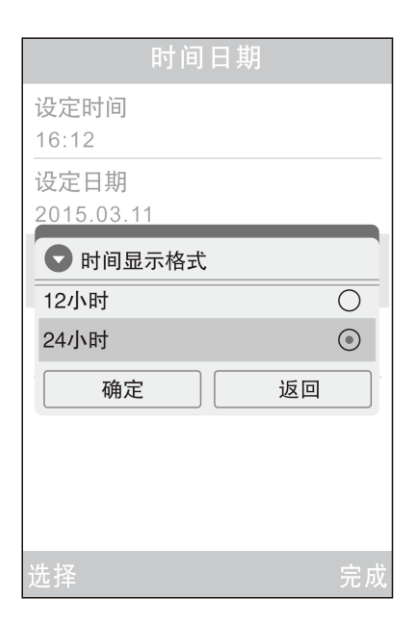

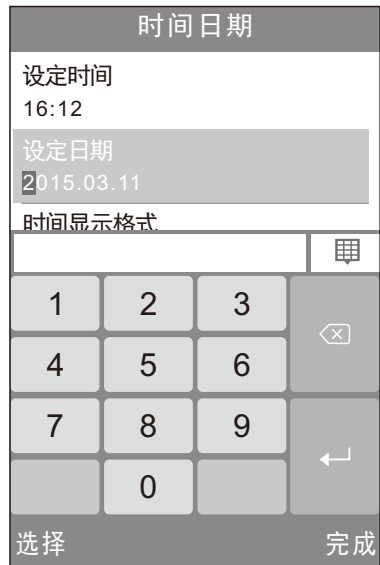

图45 设置日期界面

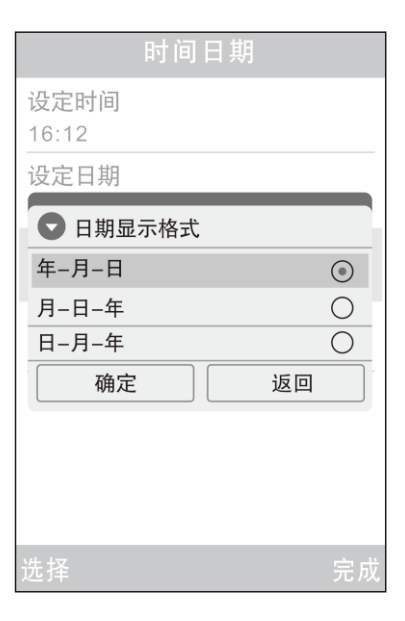

# 图46 时间格式设置界面 图47 日期格式设置界面

4.7.3 语言选择

在"功能设置"界面中点击"语言选择",将进入"语言选择"界面,分为 两个选项:"English"、"简体中文",选中"English",仪器每个界面将以 英文显示;选中"简体中文",仪器每个界面将以简体中文显示。

4.7.4 屏幕背光时间

在"功能设置"界面中点击"屏幕背光时间",将进入"屏幕背光时间"界 面,背光时间分为: "常开"、"5分钟"、"60秒"、"30秒"、"15秒", 此 时间为不对仪器进行操作的息屏时间。

4.7.5 屏幕背光亮度

在"功能设置"界面中点击"屏幕背光亮度",将进入"屏幕背光亮度"界 面,点击屏幕上的"+"调高屏幕亮度,点击屏幕上的"-"调低屏幕亮度。

4.7.6 蜂鸣器开关

在"功能设置"界面中点击"蜂鸣器开关",将进入"蜂鸣器开关"界面, 分为两个选项:"关闭"、"打开",选中"关闭",点击"确定",仪器测量 时不发出按键声音;选中"打开",点击"确定",仪器测量时发出按键声音。

4.7.7 恢复出厂设置

在"功能设置"界面中点击"恢复出厂设置",将进入图48的界面,按"确 认"键,仪器将恢复到出厂的状态,并清空所有测量记录。

# 注意:该设置有警告提示,请慎重 操作!若不想做恢复出厂设置,直接按 "返回"键。

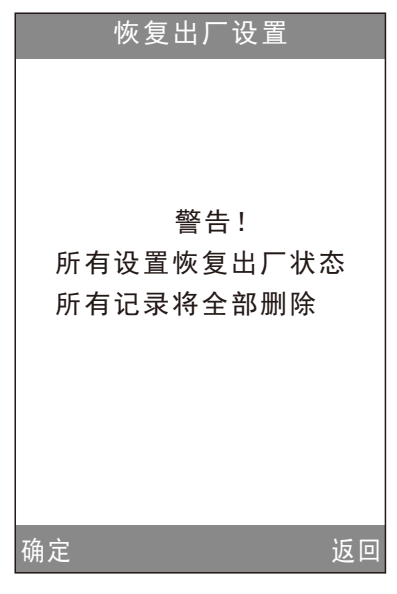

# 图48 恢复出厂设置界面

## 五、技术参数

# 5.1 产品特点

- 1)本仪器充分考虑用户的使用体验,全触摸屏操作,操作方便。
- 2)超大屏幕(3.5英寸)高分辨率(320\*480)全视角显示,界面图像清晰。
- 3)优美的外观造型与符合人体力学的结构设计完美结合。
- 4)15°屏幕倾斜角度,更符合人眼观测习惯。
- 5)高硬件配置,融入多项创新技术。
- 6)超大积分球,更有效的匀化光线。
- 7)45/0几何光学结构,符合CIE,ISO,ASTM,DIN标准,准确性无可比拟。
- 8)可见光谱400-700nm波段反射率曲线显示。
- 9)两种标准观察者角度,多种光源模式,多种表色系。
- 10)重复角度△E\*ab 0.04以内,台间差0.2以内。
- 11)大容量存储空间,可存储15000条以上测试数据。
- 12)手动输入标样数据,方便客户操作。

#### 5.2 技术规格

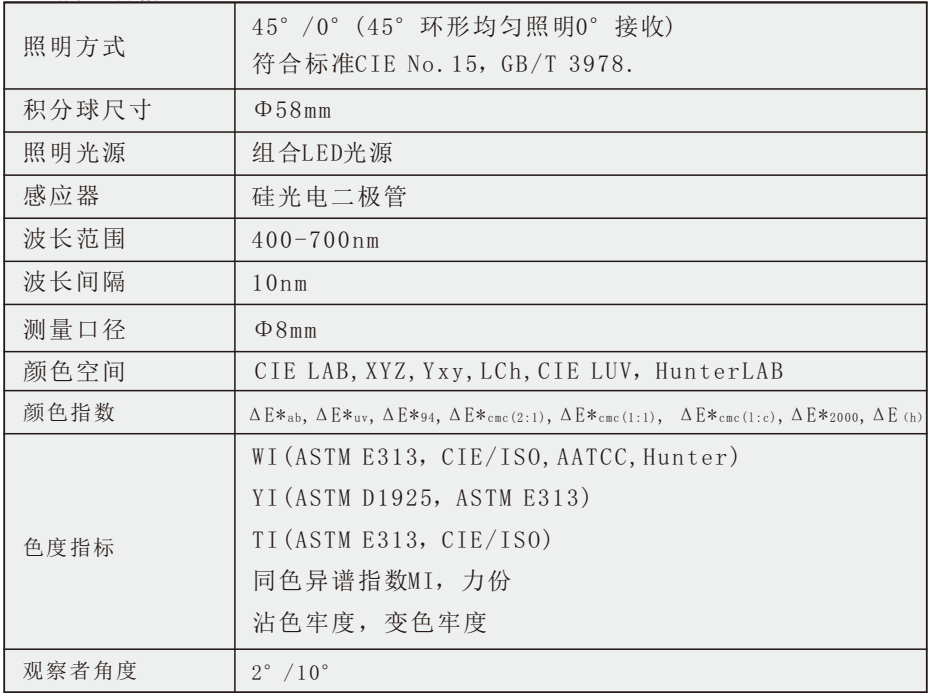

25

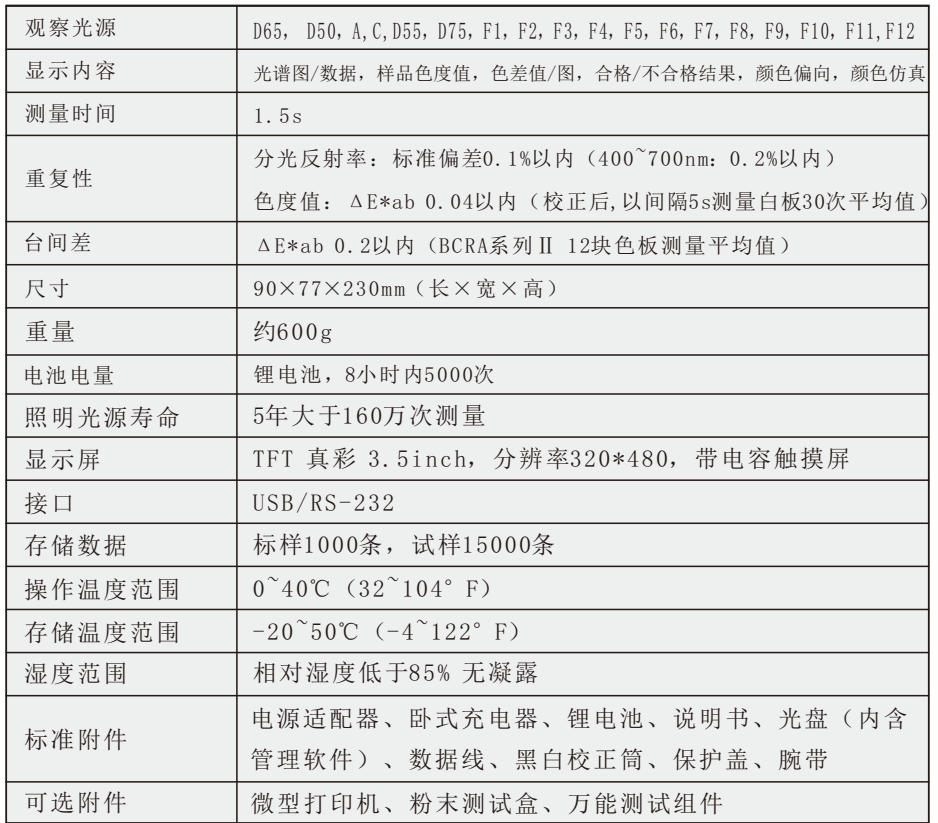

\*若有产品升级,将不另行通知。

# 安全说明

为了确保您正确、安全的使用分光测色仪,请认真阅读并 严格遵守以下条款。在您有需要、或存在不清楚之处, 请随时查阅本说明。

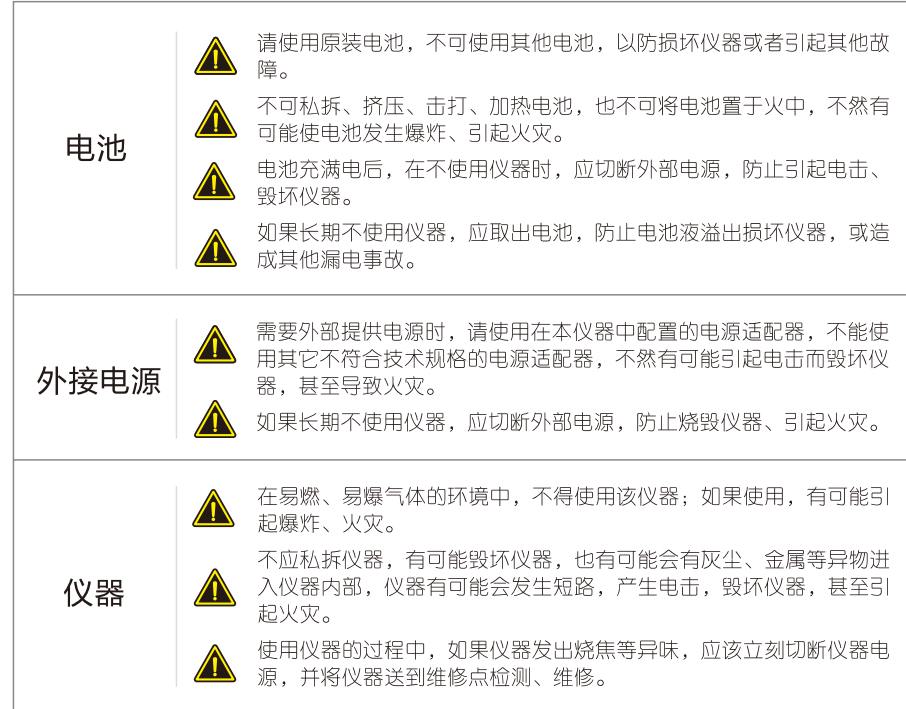

# 81508-00-1